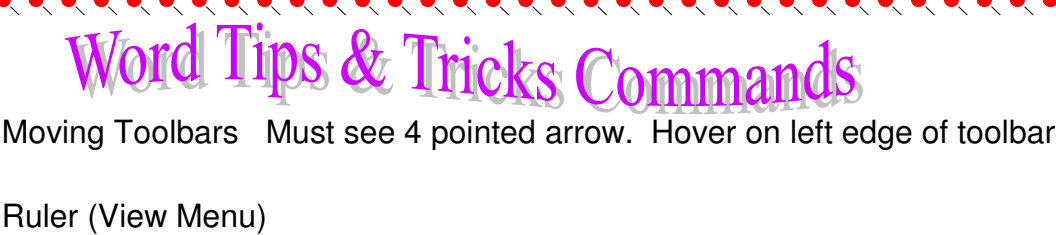

- Find & Replace (View Menu)
- Header & Footer (View Menu)
- Page Number (Insert Menu) Can use icon on Header and Footer toolbar
- Date and Time (Insert Menu) Can use icon on Header and Footer toolbar
- Page break (Insert Menu) Ctrl Enter
- Drop Cap (Format Menu)
- Change Case (Format Menu)
- Bullet & Numbering (Format Menu)
- Border & Shading (Format Menu)
- Drawing Toolbar (View Menu; Toolbar) Click Drawing Toolbar (appears near the bottom of the screen)
	- Ф Draw

.<br>.<br>.<br>.<br>.<br>.<br>.<br>.<br><br><br><br><br><br><br><br><br><br><br><br><br><br>

- $\oplus$ AutoShapes and More AutoShapes
- ⊕ Text box
- ⊕ Word Art
- ⊕ Lines and arrows
- ⊕ Circles and squares

Auto Correct (Tools Menu)

- Word Count (Tools Menu)
- Insert Image (Insert Menu)

Format Painter (Paintbrush icon on Standard Toolbar)

I forgot to mention how to insert a page break. See page 3 of Microsoft Word Handout or Ctrl Enter to insert a manual page break.

 $\bullet\hspace{-.2cm}\bullet\hspace{-.2cm}\bullet\hspace{-.2cm}\bullet\hspace{-.2cm}\bullet\hspace{-.2cm}\bullet\hspace{-.2cm}\bullet\hspace{-.2cm}\bullet$ 

Check the Help Menu if you need a refresher on the steps for a command.

Thanks for attending Word Tips & Tricks……..Sara Jo